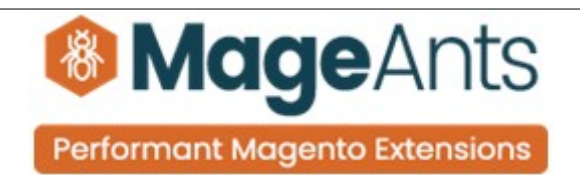

# **Contact Form**

**FOR MAGENTO 2** 

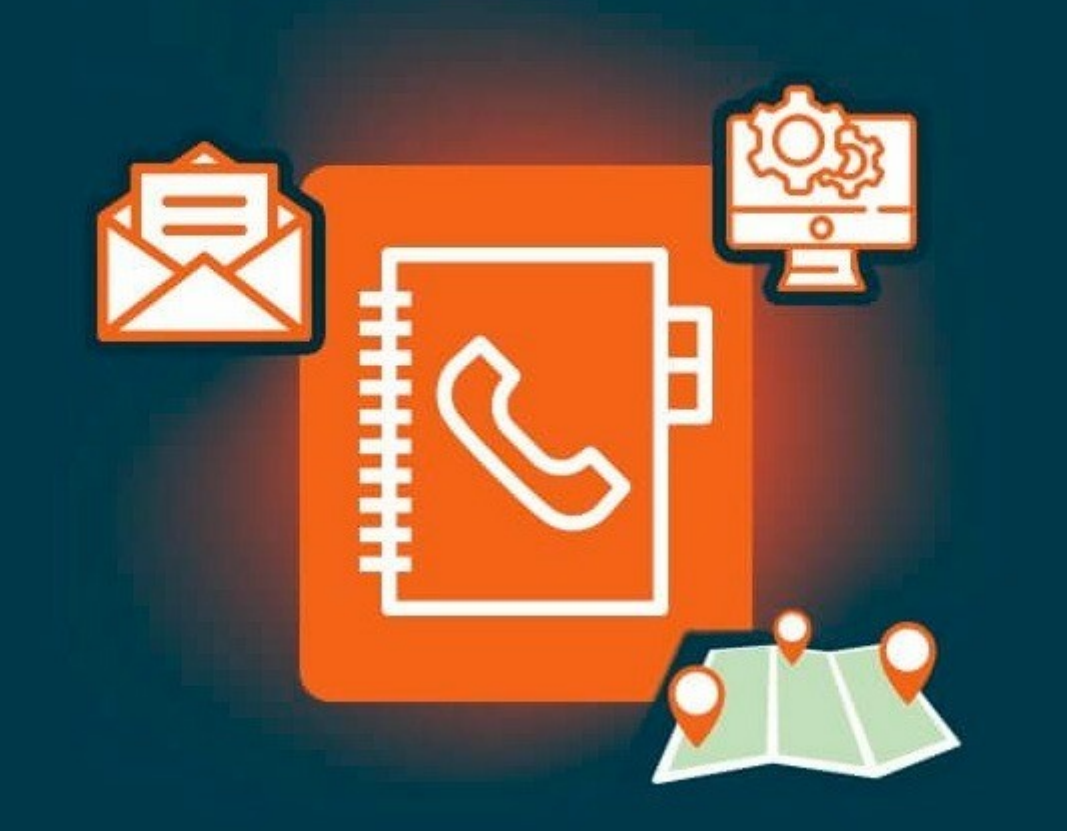

## **SUPPORTED VERSION 2.0,2.1,2.2,2.3**

### **[Contact form – Magento 2](https://www.mageants.com/contact-form-extension-for-magento-2.html)**

### **USER MANUAL**

 **Supported Version: 2.0, 2.1, 2.2, 2.3, 2.4**

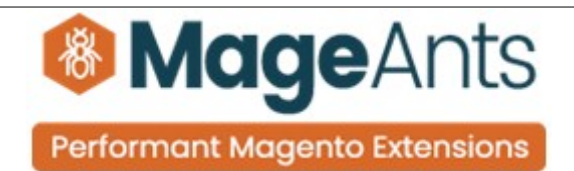

## **Table Of Contents**

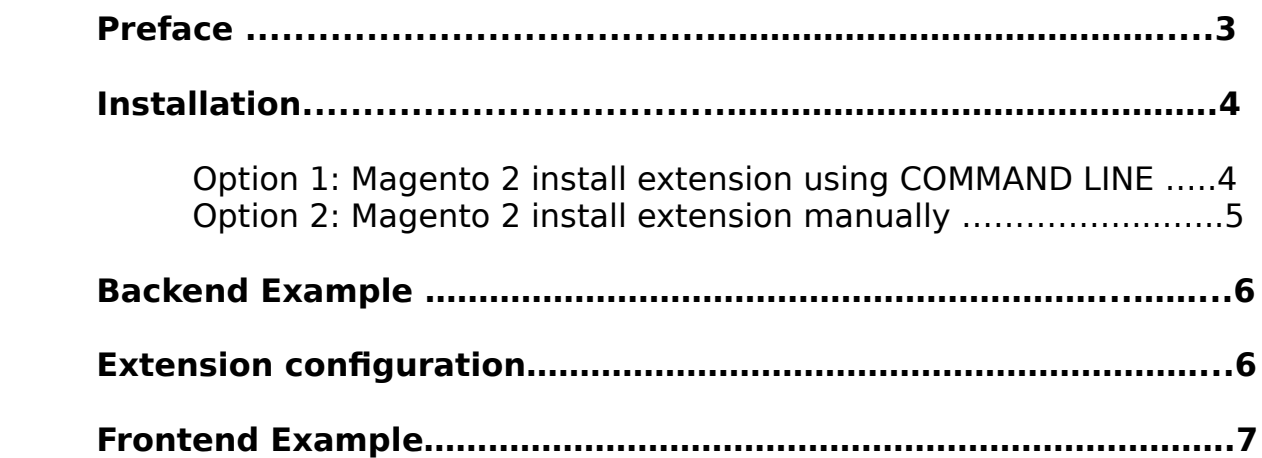

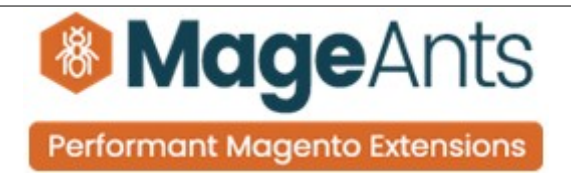

#### <span id="page-2-0"></span> **Preface:**

- Mageants Contact is a perfect extension for the store owners who wants to store there customers contact messages and improve there support.
- Storing customers messages is help to improve customer support.
- Magento's core contact functionality is powerful in itself , but there have always room for improvements.The most important purpus of creating Mageants contact Module is storing customers data who contacted us.
- User Friendly and flexible configuration.
- Compatible with Most of the Browser.
- Enable/Disable Module is easy.
- Delete/View Functionality available on admin side.
- Admin get Email with customer detail and message which is help for support.
- Show store address using Google Map on contact form.

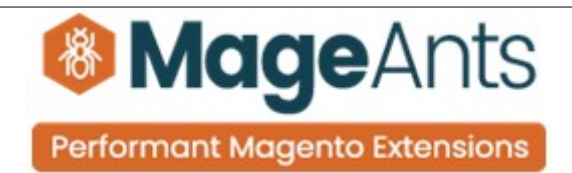

#### **Installation:**

<span id="page-3-0"></span>There are two ways of installing extension in magento2.

1) Using COMMAND LINE.

2) Manually install extension.

**Option 1:** Magento 2 install extension using COMMAND LINE (Recommended).

Follow below steps to install extension from the command line.

- **Step 1:** Download the extension and unzip it.
- **Step 2:** Upload it to code directory in your magento installation's app directory. If code directory does not exists then create.
- **Step 3:** Disable the cache under System → Cache Management.
- **Step 4:** Enter the following at the command line: php bin/magento setup:upgrade php bin/magento setup:static-content:deploy
- **Step 5:** Once you complete above steps log out and log in back to the admin panel and switch to Stores → Configuration → Mageants → Contact form . The module will be displayed in the admin panel.

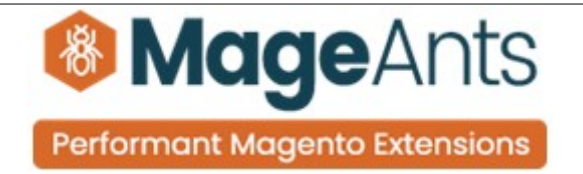

- <span id="page-4-0"></span>**Option 2: Magento 2 install extension manually.**
- **Step 1:** Download the extension and unzip it.
- **Step 2:** Upload it to code directory in your magento installation's app directory. If code directory does not exists then create.
- **Step 3:** Disable the cache under System → Cache Management Edit app/etc/config.php file and add one line code: 'Mageants contactform'  $\rightarrow$  1
- **Step 4:** Disable the cache under System → Cache Management
- **Step 5:** Once you complete above steps log out and log in back to the admin panel and switch to Stores → Configuration → Mageants → Contact form, the module will be displayed in the admin panel.

<span id="page-5-0"></span>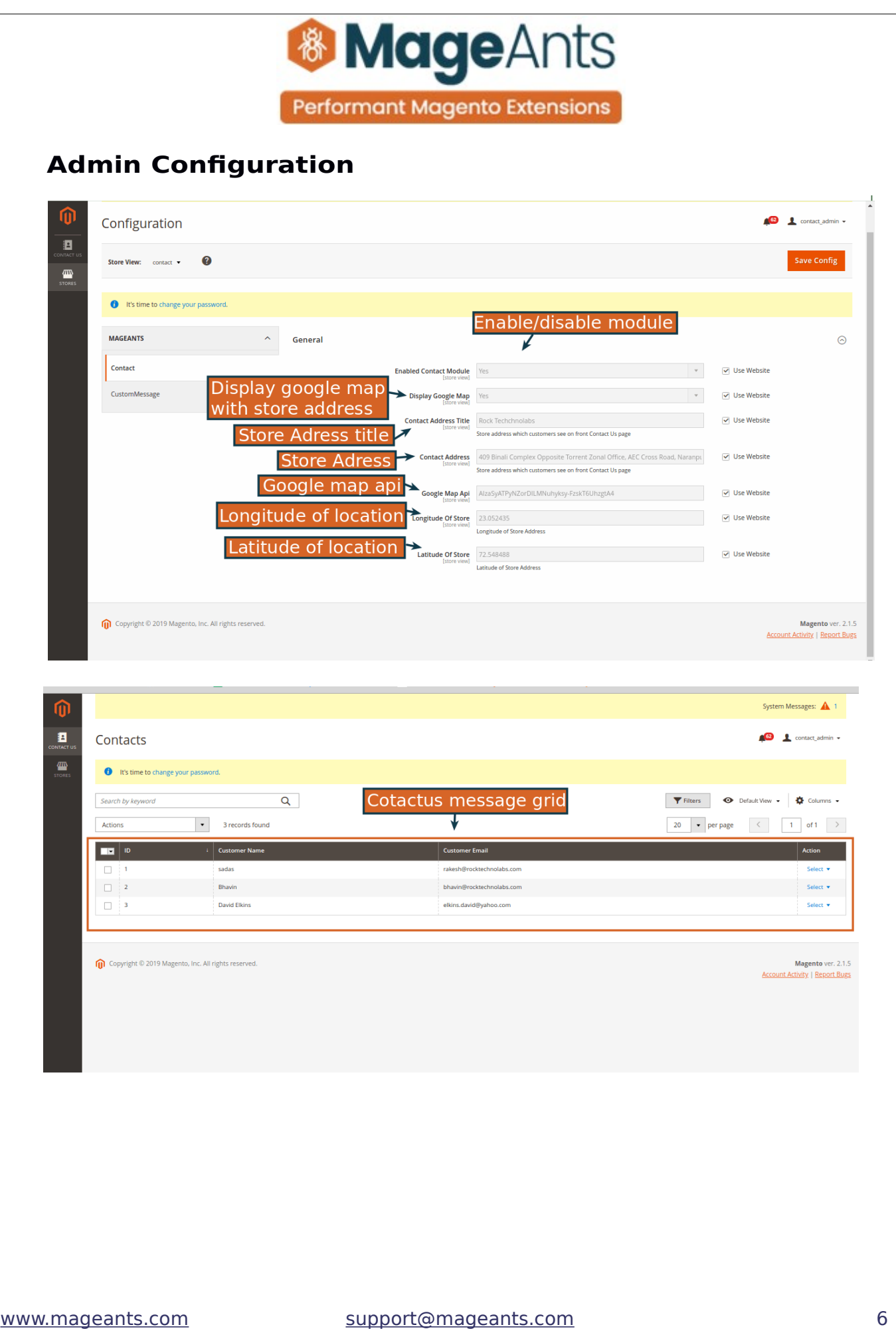

<span id="page-6-0"></span>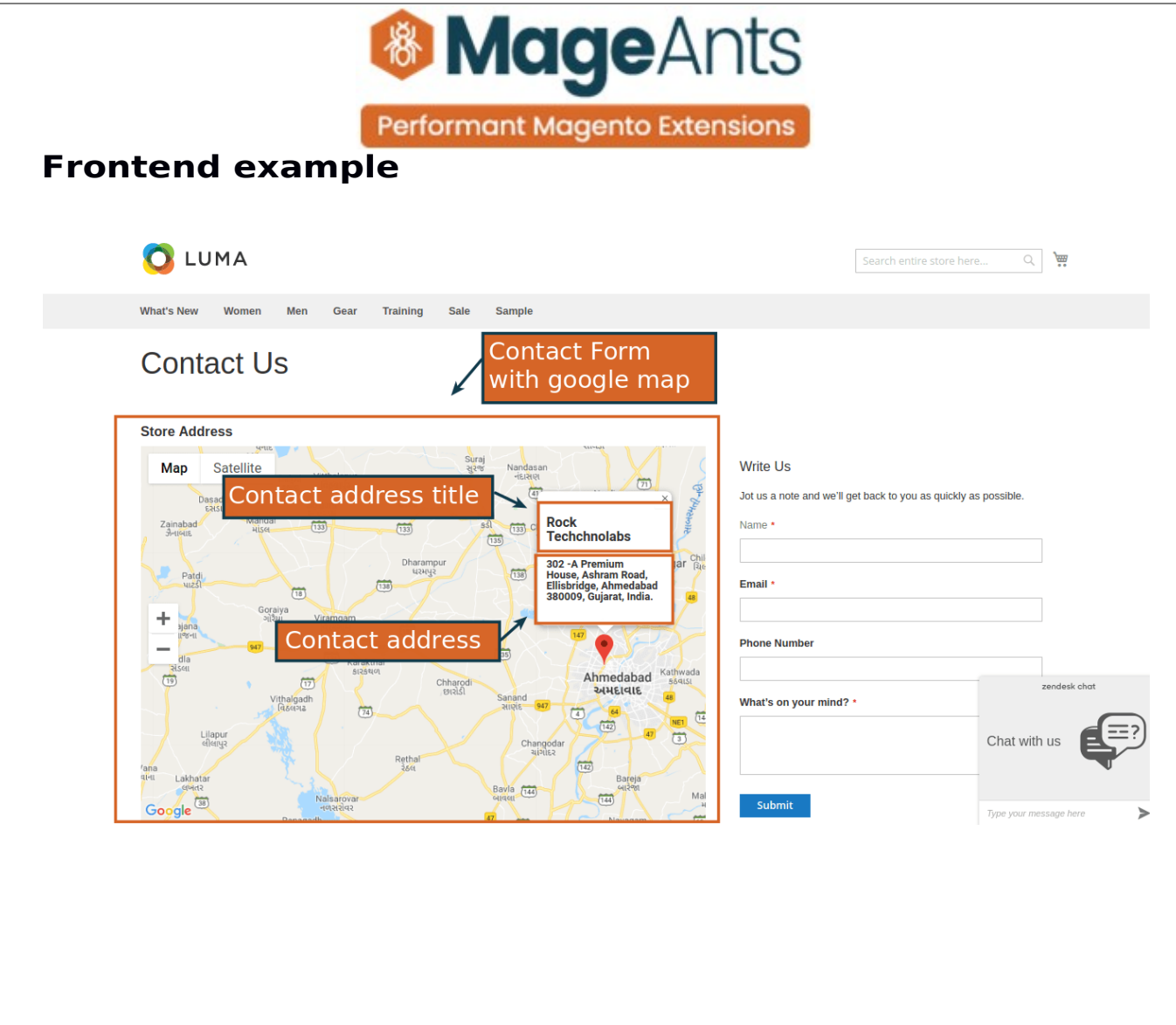

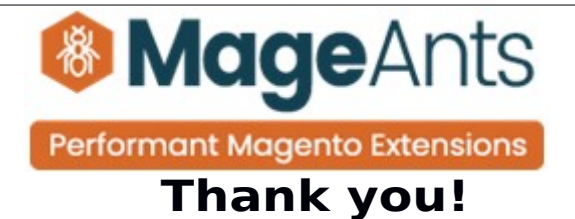

 you have any questions or feature suggestions, please contact us at: <https://www.mageants.com/contact-us.html>

Your feedback is absolutely welcome!